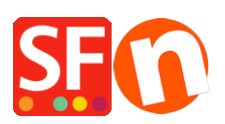

[Knowledge base](https://shopfactory.deskpro.com/it/kb) > [Pages and Products](https://shopfactory.deskpro.com/it/kb/pages-and-products) > [How to reset the "Digit grouping" and "Decimal](https://shopfactory.deskpro.com/it/kb/articles/how-to-reset-the-digit-grouping-and-decimal-symbol-to-show-correct-product-price-in-the-shop) [symbol" to show correct Product Price in the shop](https://shopfactory.deskpro.com/it/kb/articles/how-to-reset-the-digit-grouping-and-decimal-symbol-to-show-correct-product-price-in-the-shop)

## How to reset the "Digit grouping" and "Decimal symbol" to show correct Product Price in the shop

Elenor A. - 2021-11-26 - [Pages and Products](https://shopfactory.deskpro.com/it/kb/pages-and-products)

- Go to Control Panel
- Double click "Regional and Language Options"
- At the Regional Options tab, click "Additional settings..." button
- At the Number tab, click **Reset** button

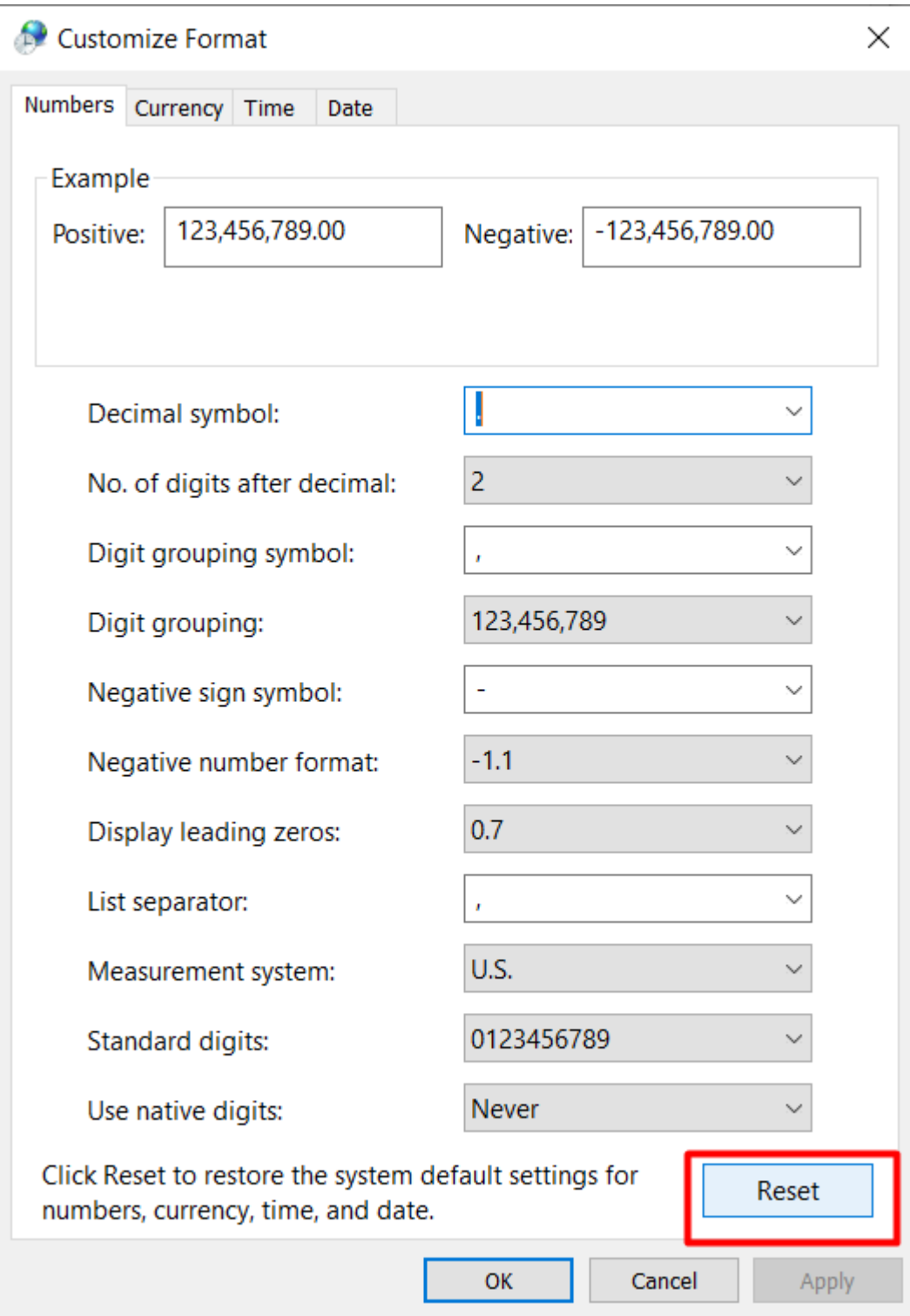

- Click OK

- Click OK